**ОБЩЕСТВО С ОГРАНИЧЕННОЙ ОТВЕТСТВЕННОСТЬЮ «ТЕХНОЭНЕРГО»**

**603152, г. Нижний Новгород, ул. Кемеровская, д. 3, офис 9**

EAC.

ОКПД2 26.20.40.110

### **УСТРОЙСТВО СБОРА И ПЕРЕДАЧИ ДАННЫХ УСПД**

**Руководство оператора**

**ФРДС.411734.001РО**

*kbmps@te-nn.ru https://te-nn.ru/*

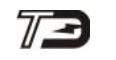

### Содержание

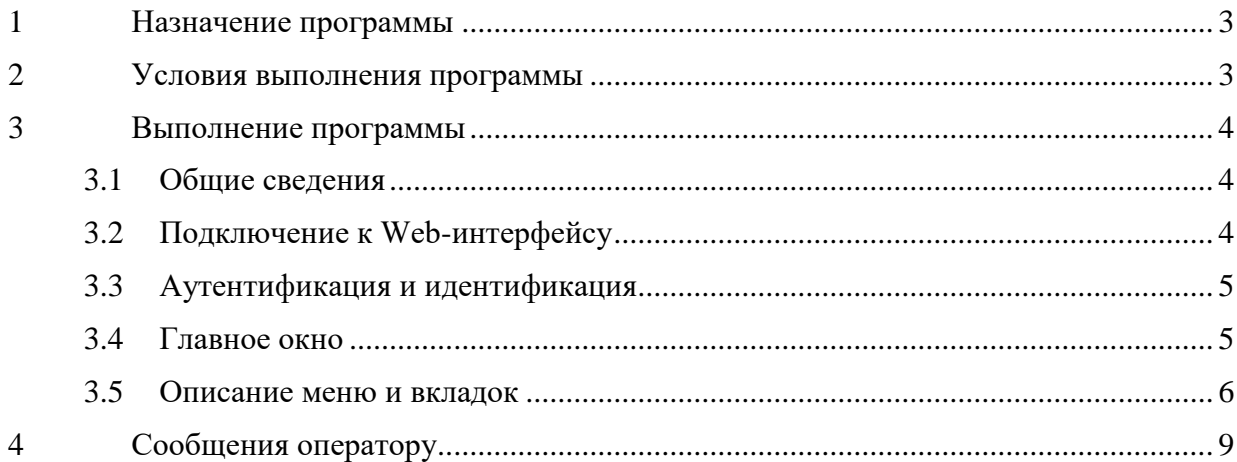

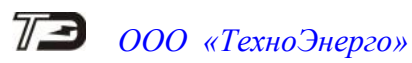

### <span id="page-2-0"></span>**1 Назначение программы**

1.1 Цель работы программного обеспечения устройства сбора и передачи данных УСПД (далее УСПД) — обеспечение выполнения следующих функций:

– аутенфикации и идентификация пользователей, подключающихся к Webинтерфейсу УСПД;

– конфигурирование УСПД;

– просмотр информации из базы данных, согласно уровню доступа.

Разработчик оставляет за собой право внесения изменений в программу, которые могут быть не отражены в настоящем руководстве.

#### <span id="page-2-1"></span>**2 Условия выполнения программы**

2.1 Программное обеспечение УСПД (далее Web-интерфейс) работает в операционной среде «Windows 7» и выше.

Минимальные системные требования:

- Процессор с тактовой частотой выше 2 ГГц;
- Оперативная память: 1024Mb;
- Свободное место на диске:250Mb;
- Наличие интернет браузера (далее браузер): Google Chrome, Mozila Firefox, Opera.

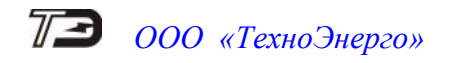

#### <span id="page-3-0"></span> $\mathbf{3}$ Выполнение программы

#### <span id="page-3-1"></span> $3.1$ Обшие сведения

 $3.1.1$ Web-интерфейс предназначен для работы со всеми модификациями УСПД.

Взаимодействие с элементами управления Web-интерфейса (переход по ссылкам, нажатие кнопок) происходит с помощью левой кнопки мыши по одному щелчку.

 $3.2$ Подключение к Web-интерфейсу

<span id="page-3-2"></span>Подключение к Web-интерфейсу производится через Ethernet-кабель, подклю- $3.2.1$ чаемый к порту Ethernet 1 или Ethernet 2 и ПК.

3.2.2 Для того, чтобы подключиться к Web-интерфейсу УСПД - необходимо чтобы УСПД и персональный компьютер находились в одной физической сети. Проверка доступности интерфейса Ethernet УСПД можно произвести с помощью команды «ping «IPадрес УСПД»"-t». При первоначальной настройке IP-адрес и настройки подсети УСПД соответствуют значениям, указанным в таблице 1.

<span id="page-3-3"></span>Таблица 1 - Заводские установки

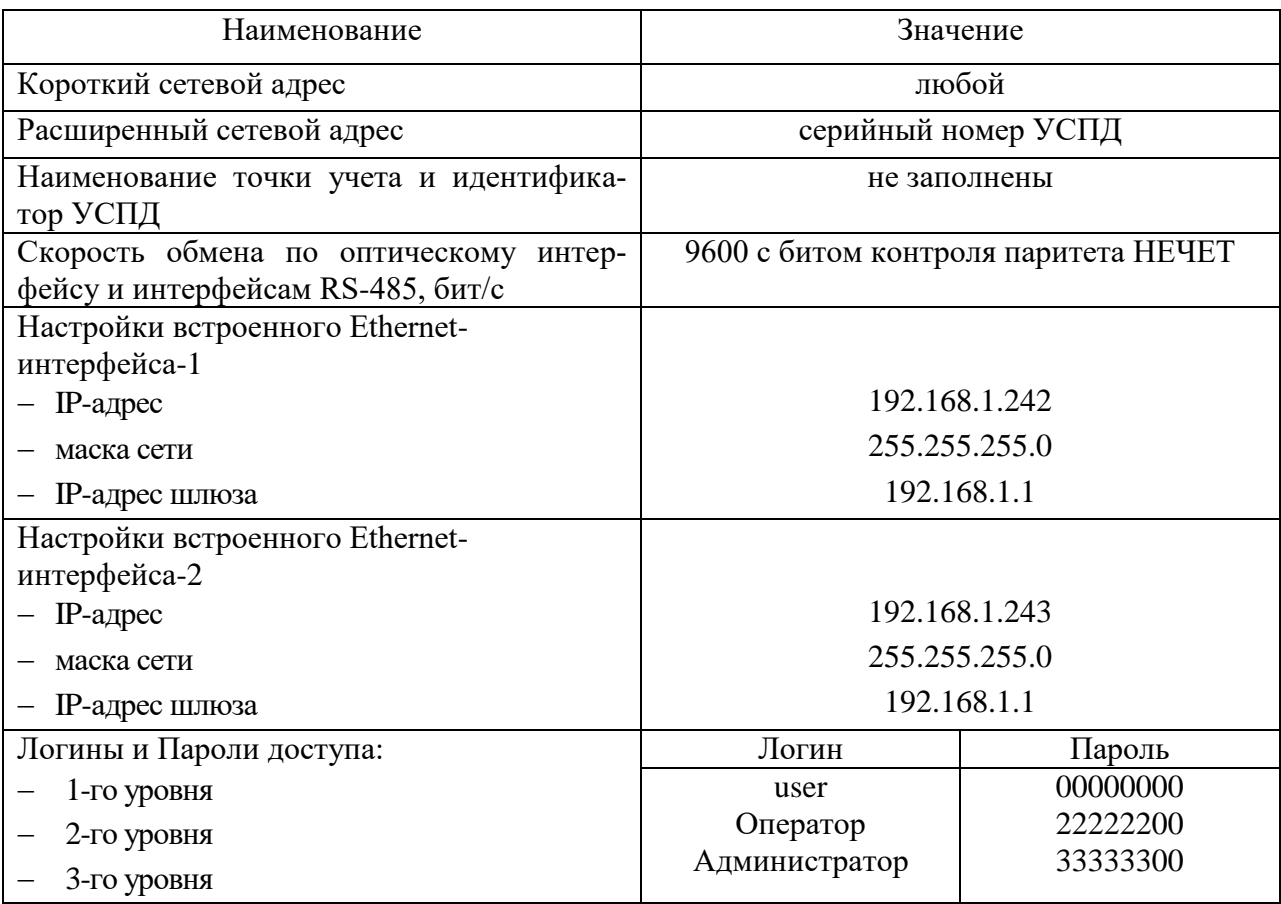

3.2.3 После проверки доступности IP-адреса УСПД можно выполнить подключение к Web-интерфейсу УСПД, запустив браузер (Google Chrome...) и введя в адресной строке Web-браузера: «http://<IP-адрес УСПД»

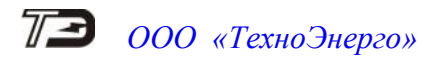

3.3 Аутентификация и идентификация

<span id="page-4-0"></span>3.3.1 После подключения к Web-интерфейсу УСПД откроется окно аутенфикации (рисунок [1\)](#page-4-2).

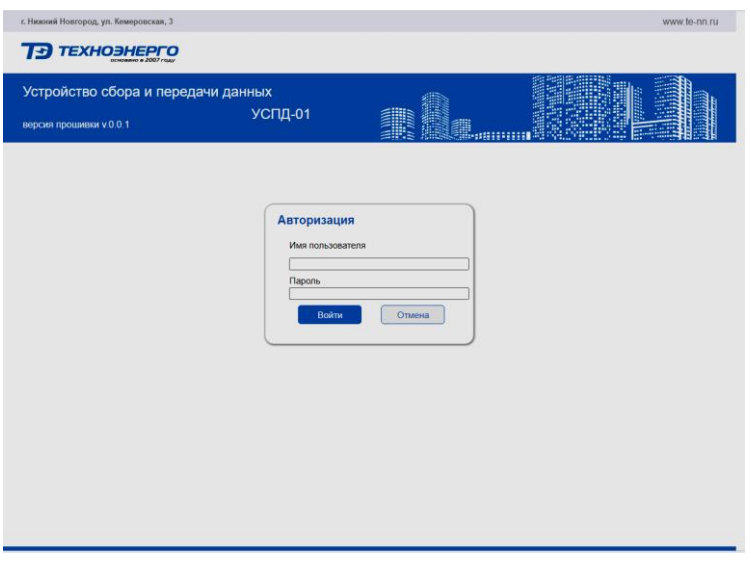

<span id="page-4-2"></span>Рисунок 1 – Окно аутенфикации и идентификации

3.3.2 Для дальнейшей работы необходимо ввести логин и пароль.

При первоначальном подключении логин и пароль соответствуют значениям, указанным в таблице [1.](#page-3-3)

3.4 Главное окно

<span id="page-4-1"></span>3.4.1 После аутенфикации и идентификации открывается главное окно (рисунок [2\)](#page-4-3).

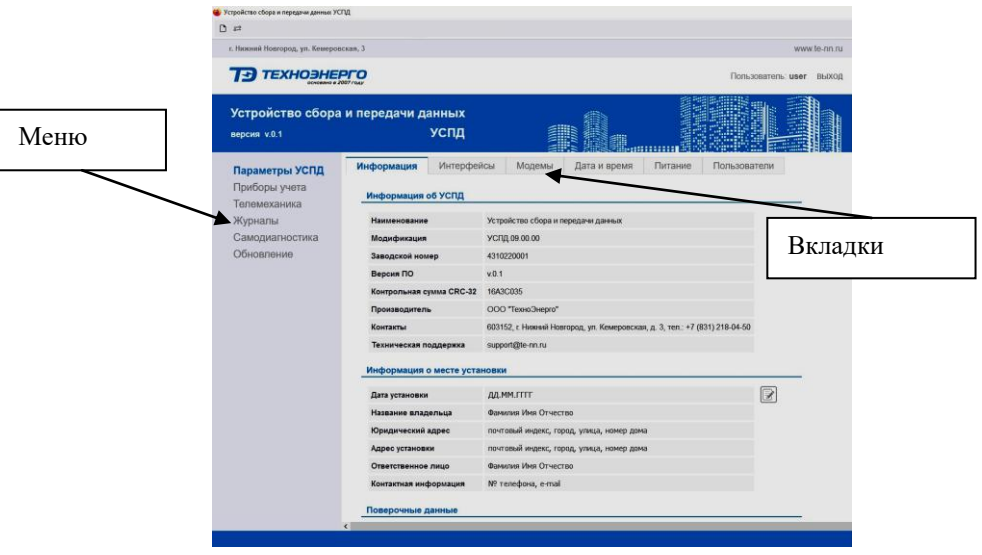

<span id="page-4-3"></span>Рисунок 2 - Главное окно

Навигация по разделам осуществляется с помощью перехода по меню и вкладкам. Меню находится с левой стороны и остается неизменным в процессе работы

Названия и количество вкладок меняются в зависимости от того на какой вкладке мы находимся.

<span id="page-5-0"></span>3.5 Описание меню и вкладок

3.5.1 Параметры УСПД

3.5.1.1 Пункт меню Параметры УСПД содержит следующие вкладки

- информация;
- интерфейсы;
- модемы;
- дата и время;
- питание;
- пользователи.

3.5.1.2 Вкладка «Информация»

Вкладка информация содержит информацию о приборе

– Информация о УСПД (модификация, версия ПО, контрольная сумма)- не подлежит редактированию служит для идентификации программного обеспечения;

– информация о месте установки –допускается редактировать пользователем с правами «Администратор»;

– информация о поверке – допускается редактировать пользователем с правами «Поверитель».

#### 3.5.1.3 Вкладка Интерфейсы

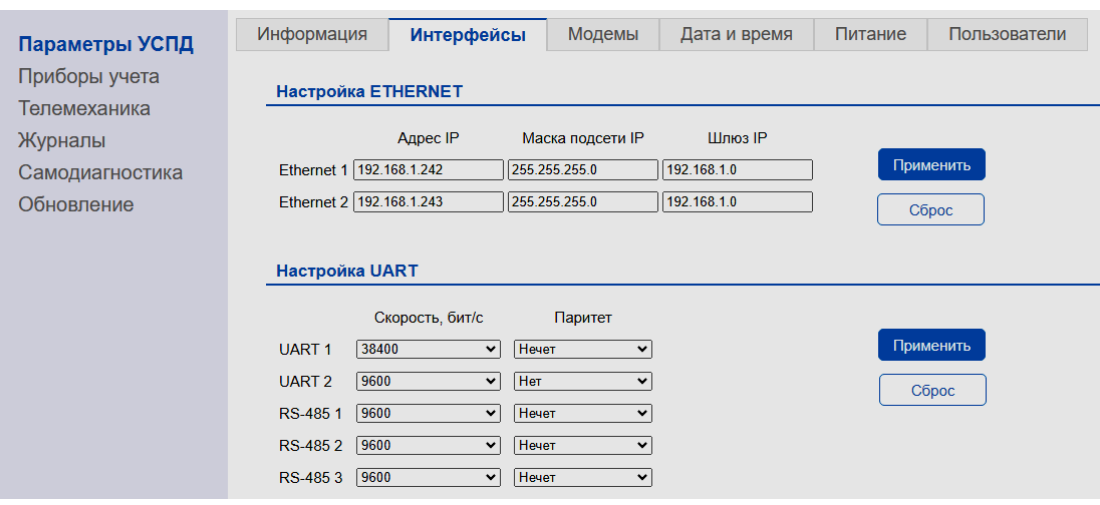

<span id="page-5-1"></span>Рисунок 3 – Вкладка «Интерфейсы»

Вкладка интерфейсы (рисунок [3\)](#page-5-1) позволяет менять настройку интерфейсов обмена данных. Применение изменений происходит после нажатия кнопки «Применить».

### ВНИМАНИЕ! ПРИ СМЕНЕ НАСТРОЕК ИНТЕРФЕЙСА ETHERNET, ПО КОТОРОМУ ПРОИЗ-ВЕДЕНО ПОДКЛЮЧЕНИЕ К WEB-ИНТЕРФЕЙСУ УСПД, ПРОИЗОЙДЕТ РАЗРЫВ СВЯЗИ.

#### 3.5.1.4 Вкладка «Модемы»

Отображаются подключенные встраиваемые и дополнительные модемы и производится их настройка.

3.5.1.5 Вкладка «Дата и время» отображает текущее время. Производится настройка времени и источников синхронизации времени.

3.5.1.6 Вкладка «Питание» содержит информацию о наличии или отсутствии основного и резервного питания.

3.5.1.7 Вкладка «Пользователи» содержит список пользователей.

Производится создание и редактирование пользователей с различными правами.

Допустимые уровни доступа:

– «Пользователь» - имеет право только просматривать информацию и настройки;

– «Администратор»- имеет право просматривать и редактировать информацию и настройки;

– «Поверитель» имеет право только редактировать информацию, связанную с поверкой.

Создание пользователя с правами «Поверитель» предусмотрено только на заводеизготовителе.

3.5.2 Приборы учета

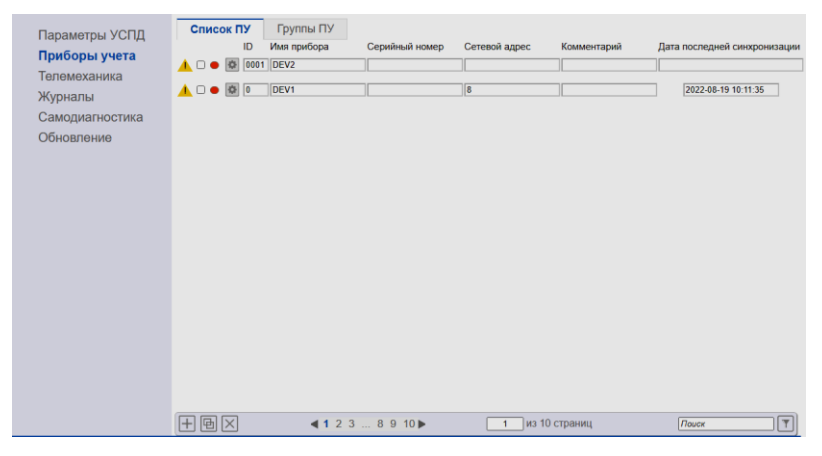

Рисунок 4 – Пункт меню «Приборы учета»

3.5.2.1 Пункт меню Приборы учета содержит следующие вкладки:

- список ПУ;
- группы ПУ.

3.5.2.2 Вкладка «Список ПУ» позволяет производить следующие операции:

- просмотр подключенных приборов учета;
- просмотр информации о приборе учета;
- добавление нового прибора учета;
- редактирование информации о приборе учета.

3.5.2.3 Вкладка «Группы ПУ» позволяет производить следующие операции:

- Объединение подключенных приборов учета в группы;
- просмотр информации о группе приборов учета;
- редактирование группы приборов учета.

#### 3.5.3 Телемеханика

3.5.3.1 Пункт меню «Телемеханика» содержит следующие вкладки (рисунок [5\)](#page-7-0):

- состояние;
- настройки;
- внешние.

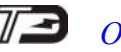

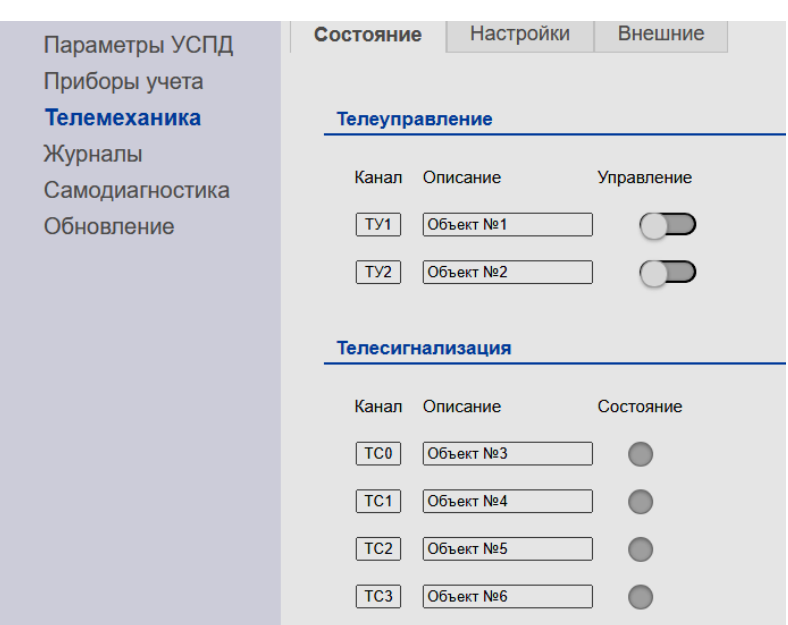

<span id="page-7-0"></span>Рисунок 5 - Пункт меню «Телемеханика»

3.5.3.2 Вкладка «Состояние» содержит информацию о состоянии входов телесигнализации и выходов телеуправления УСПД

3.5.3.3 Вкладка «Настройки» позволяет настраивать работу выходов телеуправления по заданному алгоритму (по событию, по расписанию).

3.5.3.4 Вкладка «Внешние» позволяет настраивать работу внешних устройств телемеханики при их наличии.

3.5.4 Журналы

3.5.4.1 Пункт меню «Журналы» содержит следующие вкладки (рисунок [6\)](#page-7-1):

- УСПД;
- телемеханика;
- приборы учета.

| Параметры УСПД                | УСПД                         | Телемеханика |              | Приборы учета   |           |
|-------------------------------|------------------------------|--------------|--------------|-----------------|-----------|
| Приборы учета<br>Телемеханика | Канал<br>Описание            |              |              |                 |           |
|                               | Основное Питание У Объект №1 |              |              | <b>ОЧИСТИТЬ</b> |           |
| Журналы                       | № записи                     | Дата         | Время        | Код события     | Событие   |
| Самодиагностика               | 198                          | 2023-01-25   | 11:47:33     | $\mathbf{0}$    | Выключено |
| Обновление                    | 197                          | 2023-01-25   | 11:47:33     | $\mathbf 0$     | Включено  |
|                               | 196                          | 2023-01-25   | 11:47:33     | $\mathbf{0}$    | Выключено |
|                               | 195                          | 2023-01-25   | 11:47:33     | $\mathbf{0}$    | Включено  |
|                               | 194                          | 2023-01-25   | 11:47:33     | $\mathbf{0}$    | Выключено |
|                               | 193                          | 2023-01-25   | 11:33:28     | $\mathbf{0}$    | Включено  |
|                               | 192                          | 2023-01-25   | 11:30:26     | $\mathbf{0}$    | Включено  |
|                               | 191                          | 2023-01-25   | 11:17:31     | $\mathbf{0}$    | Включено  |
|                               | 190                          | 2023-02-28   | 08:44:31     | $\mathbf{0}$    | Выключено |
|                               | 189                          | 2023-01-25   | 11:15:57     | $\mathbf{0}$    | Включено  |
|                               | 188                          | 2023-01-25   | 11:15:18     | $\mathbf{0}$    | Включено  |
|                               | 187                          | 2023-01-25   | 11:15:00     | $\mathbf{0}$    | Включено  |
|                               | 186                          | 2023-01-25   | 11:05:41     | $\mathbf 0$     | Включено  |
|                               | 185                          | 2023-01-25   | 11:04:38     | $\mathbf 0$     | Включено  |
|                               | 184                          | 2023-01-25   | $11.02 - 48$ | $\Omega$        | Выключено |

<span id="page-7-1"></span>Рисунок 6 - Пункт меню «Журналы»

3.5.4.2 Вкладка «УСПД» содержит информацию о событиях, связанными только с УСПД.

3.5.4.3 Вкладка «Приборы учета» содержит информацию о событиях, связанными с приборами учетами.

3.5.4.4 Вкладка «Телемеханика» содержит информацию о событиях, связанными с устройствами и портами телемеханики.

#### 3.5.5 Самодиагностика

3.5.5.1 Пункт меню «Самодиагностика» позволяет настраивать режимы работы самодиагностики и просматривать результаты последней самодиагностики.

#### 3.5.6 Обновление

<span id="page-8-0"></span>3.5.6.1 Пункт меню «Обновление» позволяет производить обновление программного обеспечения.

### **4 Сообщения оператору**

4.1 В процессе работы с Web-интерфейсом при совершении действий, которые могут повлиять на работоспособность УСПД, могут выводиться предупреждающие всплывающие сообщения.